## **AURORA SHORES WEBSITE**

## **Procedure for New Registrations**

1. Go to www.aurorashores.com. Near the bottom of the home page there is a login area. Click the link labeled "Register Here".

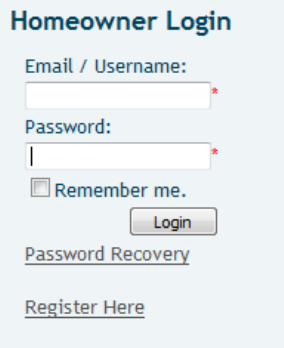

2. You will be presented with the following screen.

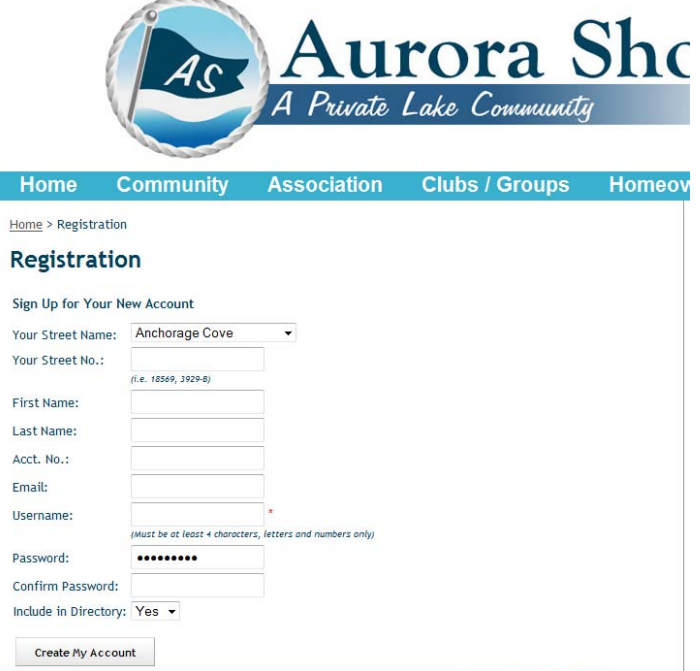

- 3. Select your street name from the dropdown menu.
- 4. Enter your street address. (Note that there is a dash between street addresses and condo designations and it is case sensitive.)
- 5. Enter your First Name.
- 6. Enter your Last Name.
- 7. Enter your account number which can be requested from The Coral Company at 216‐932‐8822. The account number is case sensitive.
- 8. Enter a valid email. This email address will be used to send you registration confirmation emails and also for any emails from Aurora Shores.
- 9. Enter a password, then re-enter it in the Confirm Password box.
- 10. Select "Yes" to be included in the on-line website directory or select "No" if you would prefer not to be listed.
- 11. Click on "Create My Account".
- 12. If there are any fields left blank or any messages displayed in red, correct the entry, re-enter the passwords and click "Create My Account" again.

You should receive the following message:

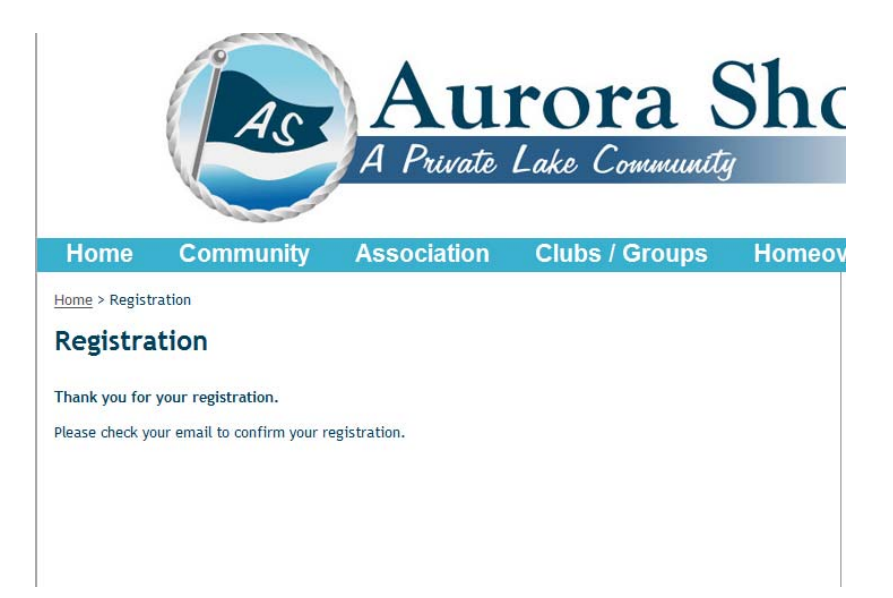

If your registration is successful, you will receive 2 emails. The first email confirms that you have registered and it should come within an hour. The management company will verify your information and if all is validated, you will receive an email within 48 hours at which point you will be able to login to the website. If your registration appears successful and you do not receive the emails, please contact The Coral Company at 216‐932‐8822.

If you receive a message that your registration failed or have other problems registering, please contact The Coral Company at 216‐932‐8822.

## Registration Notes:

This is a registration process for new users on the Aurora Shores website. If you already have an account on the site you do not need to re‐register.

Only one registration is allowed per property. If you have already registered, it will not allow you to register again and you will get the following screen. This may also happen if you are a new homeowner and the former homeowner has not been removed from the website. Please contact The Coral Company at 216-932-8822 to have either issue corrected.

Home > Registration

## **Registration**

**Registration Failed.** 

A user has already been registered for this location.